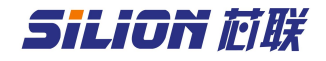

### SLD1090 接口板说明手册

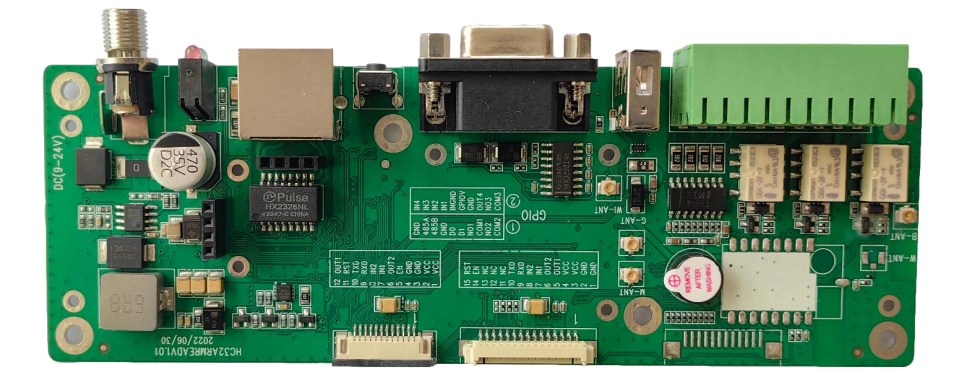

编号:20223021401 版本: V1.2 日期:2023/07/14

北京芯联创展电子技术股份有限公司 Tel: (+86) 010-62153842/62153840 http://www.silion.com.cn

# SiLiON 芯联

# 版本记录

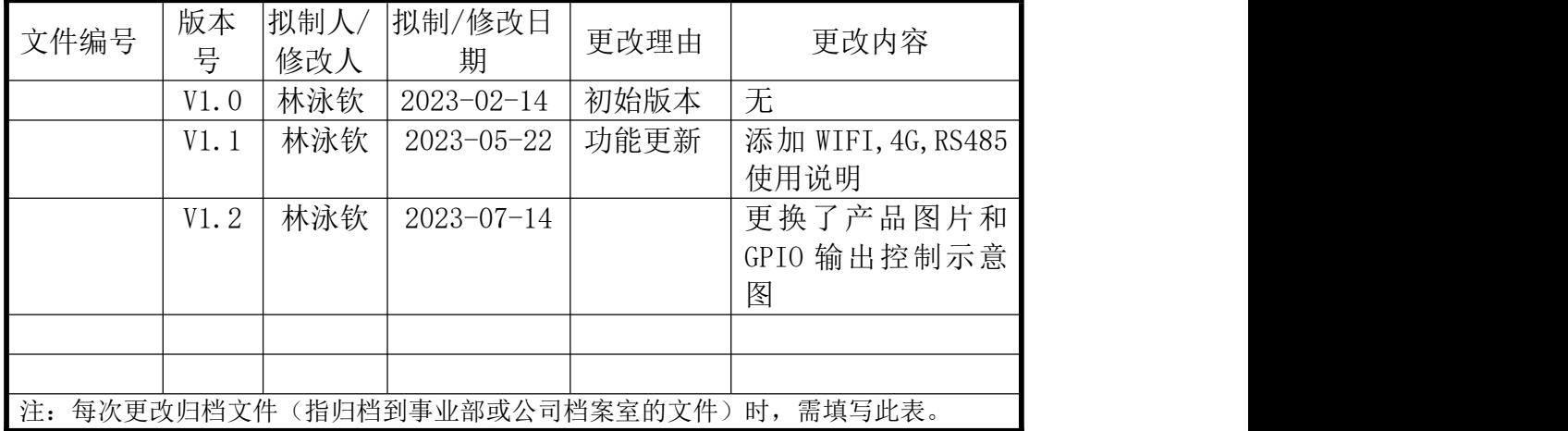

### 免责声明

本文档未授予任何知识产权的许可,并未以明示或暗示,或以禁止发言或 其它方式授予任何知识产权许可。除在其产品的销售条款和条件声明的责任之 外, 我公司概不承担任何其它责任。并且,我公司对本产品的销售和/或使用不 作任何明示或暗示的担保,包括对产品的特定用途适用性,适销性或对任何专 利权,版权或其它知识产权的侵权责任等均不作担保。本公司可能随时对产品 规格及产品描述做出修改,恕不另行通知。

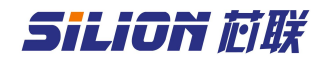

## 目录

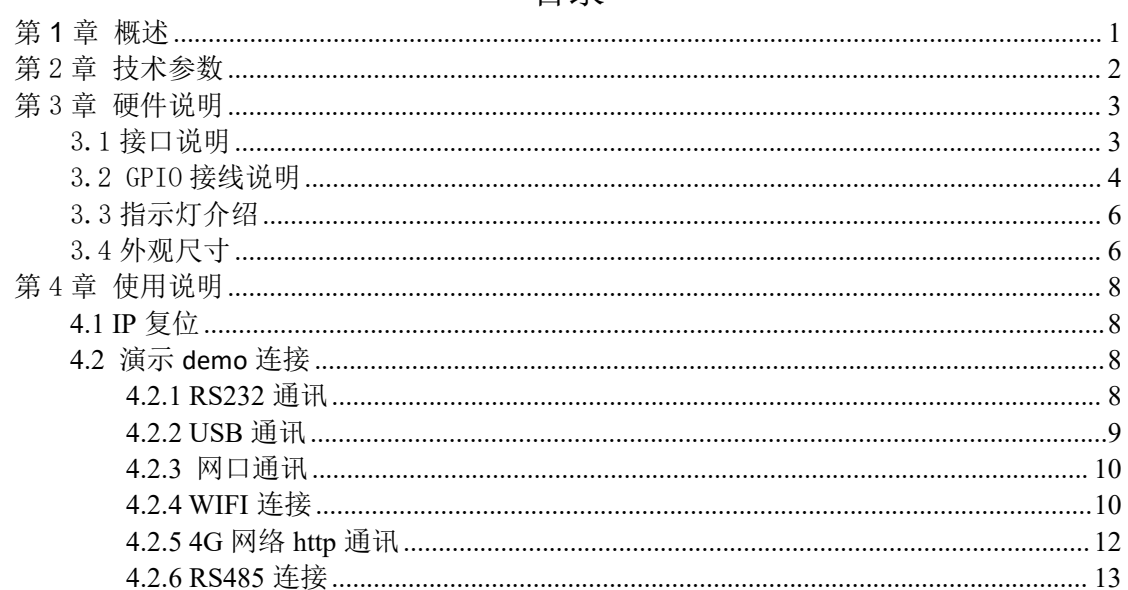

1

#### <span id="page-3-0"></span>第 **1** 章 概述

SLD1090 是一款方便射频模块测试和组装整机的接口板。该系列产品采用 工业级设计。板子可以直接连接各种模块:SIM7100、SIM5100、SIM3100、 SLR1200、SLR5600 等模块。提供 USB、RS232、TCP/IP 通信接口。4 进 4 出 GPIO 口(其中 3 路输出是继电器),驱动能力强,可以直接驱动指示灯、报警器 等外设。基于板子可以方便地对射频模块性能进行评估,也可配合外壳做成固 定式读写器,结构紧凑、方便安装、性能稳定,适合各种工业应用场合。同时 方便进行 GPIO 操作、复位、上电控制等测试。接口板供电 9-24V 或网口 POE 供 电,外接电源供电请使用配套的电源适配器供电(12V/3A),POE 支持标准为 802.3at/af。

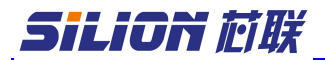

# <span id="page-4-0"></span>第 2 章 技术参数

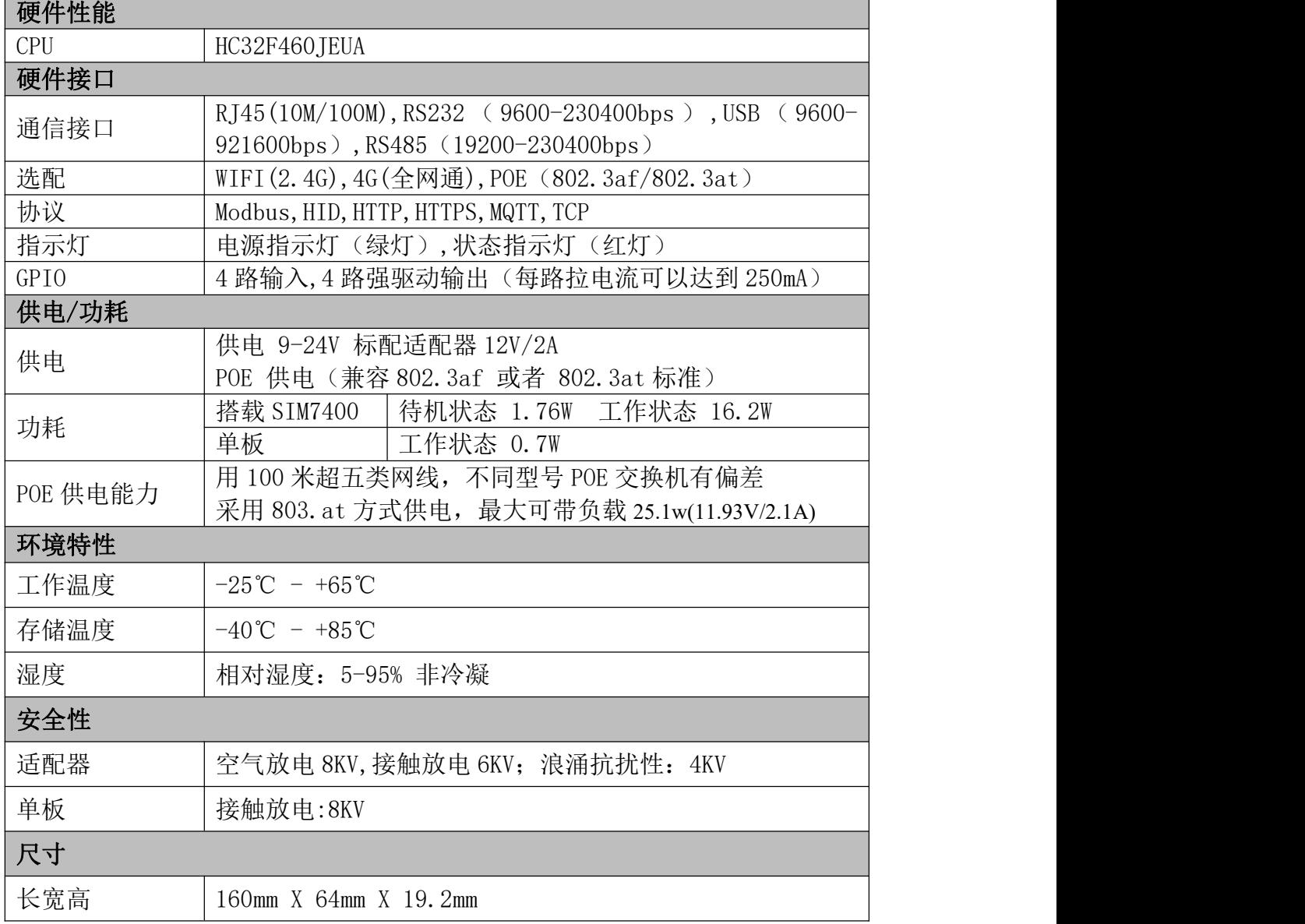

# 5ilion MK 20000 SLD1090 接口板说明手册

### <span id="page-5-0"></span>第 3 章 硬件说明

## <span id="page-5-1"></span>3.1 接口说明

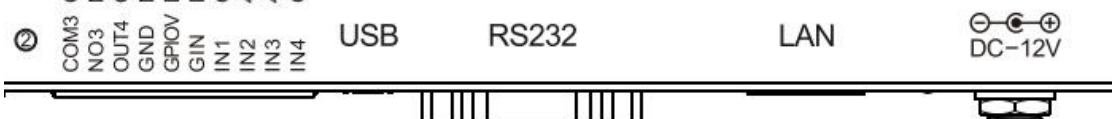

# **GPIO:**

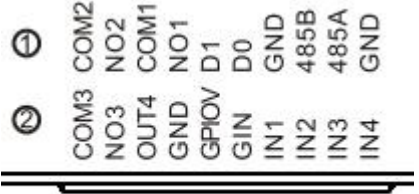

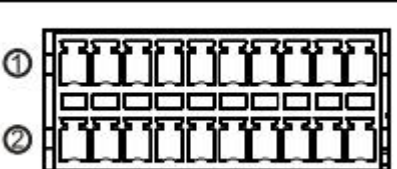

GPIO

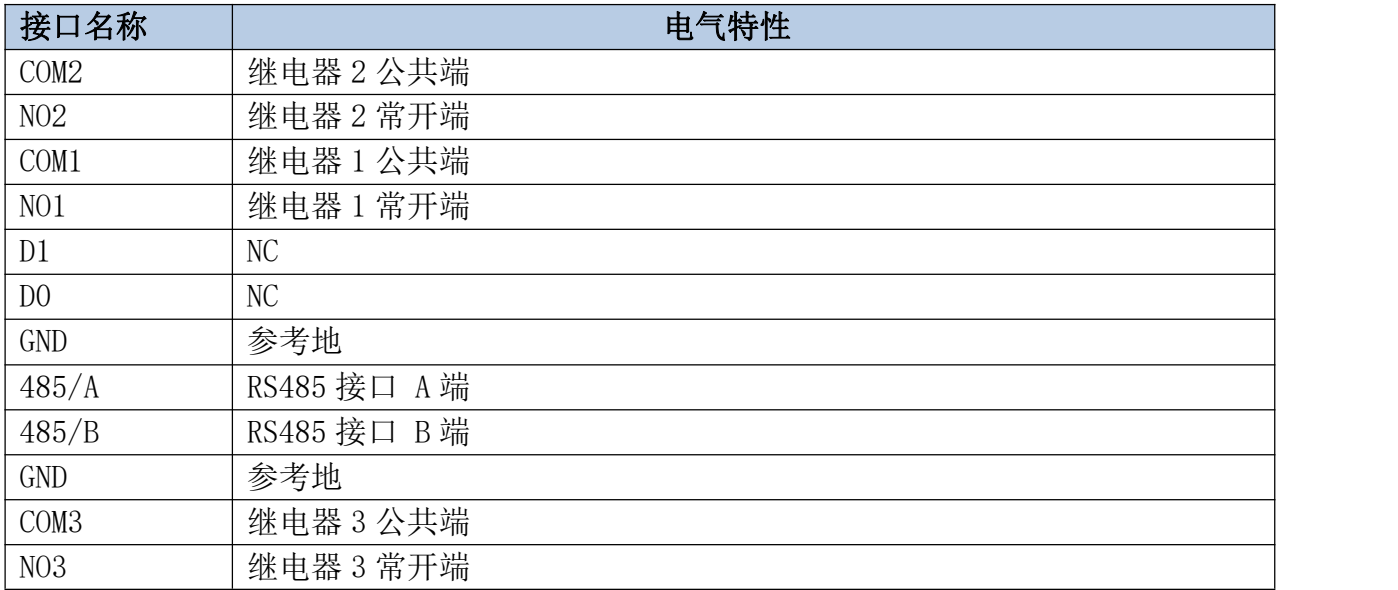

# SiLiON *til*k

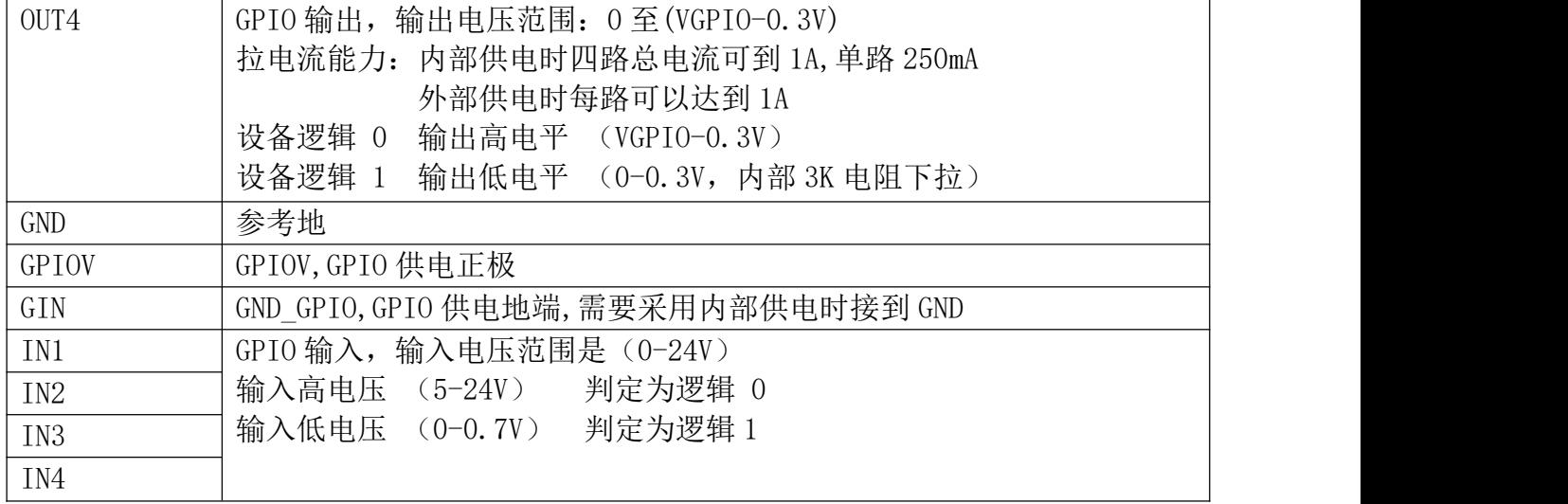

#### <span id="page-6-0"></span>3.2 GPIO 接线说明

1 先根据实际情况选用内部供电或外部供电;使用大功率时建议使用外部供 电, 4 路 GPIO OUT 总输出电流不建议超过 500ma。

2 采用设备内部供电如下图:

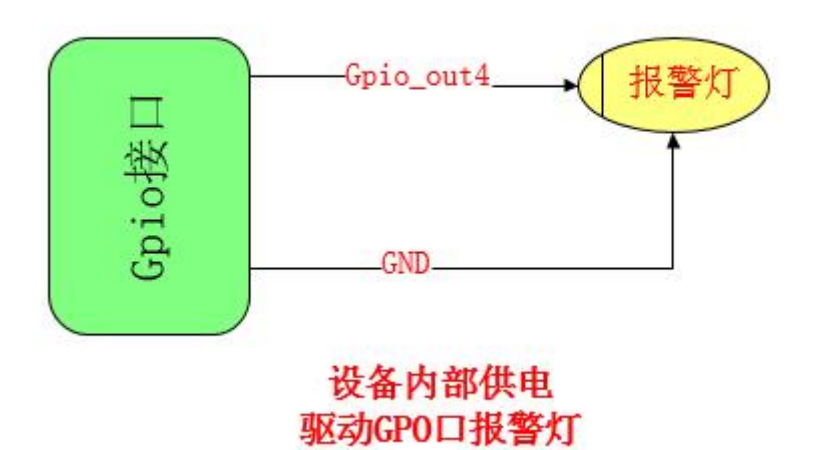

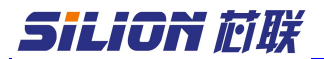

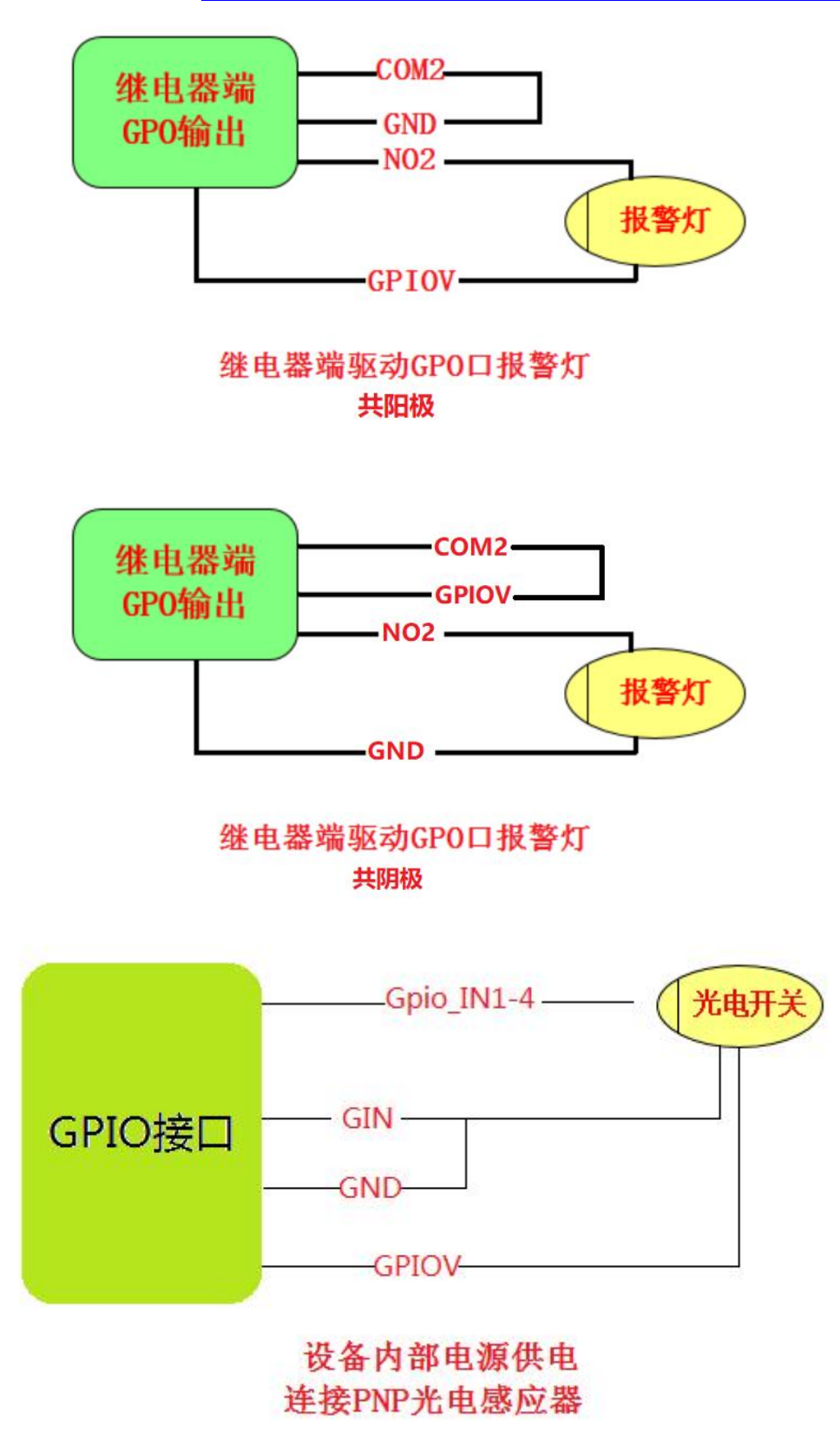

推荐使用 PNP 型感应器,不建议使用 NPN 型感应器。 GPIO 测试可以通过 DEMO 程序 ReaderManager.exe 实现。按照上面的步骤

# SiLiON *tilk*

和模块建立通信以后,点击外设接口,然后出现下面的界面,可以设置 GPO 的 状态,以及获取 GPIN 的状态。通过设置 gpo 或者触发 gpi 外置设备可以查看状 态是否发生变化。如果不需要用到 GPIO 口,GPIO 引脚悬空即可。

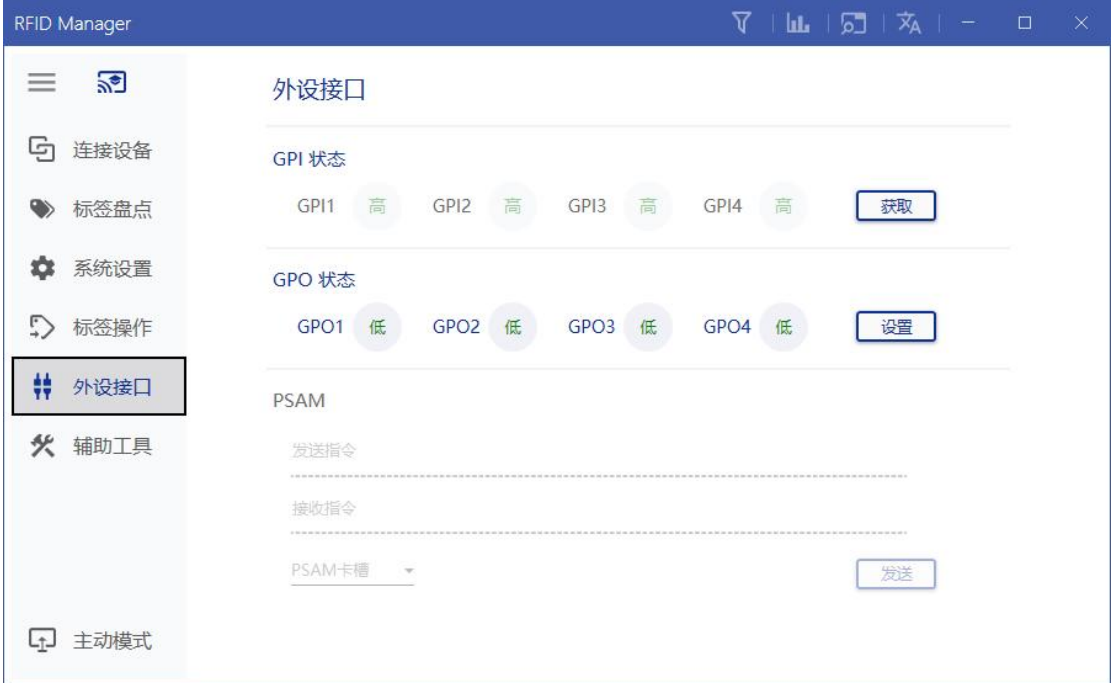

#### <span id="page-8-0"></span>3.3 指示灯介绍

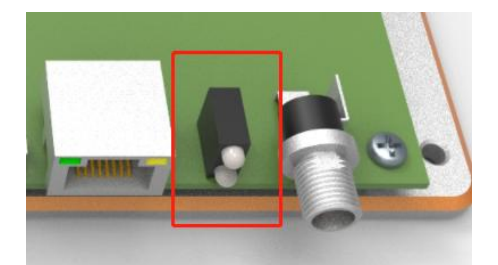

红色指示灯:状态指示灯。上电 5 秒后,红灯长亮,代表射频模块与底板连接成功。红灯 闪烁,代表射频模块与底板未连接。 绿色指示灯:电源,上电后,绿灯亮起

## <span id="page-8-1"></span>3.4 外观尺寸

### (单位:mm)

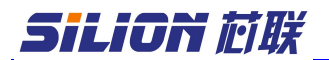

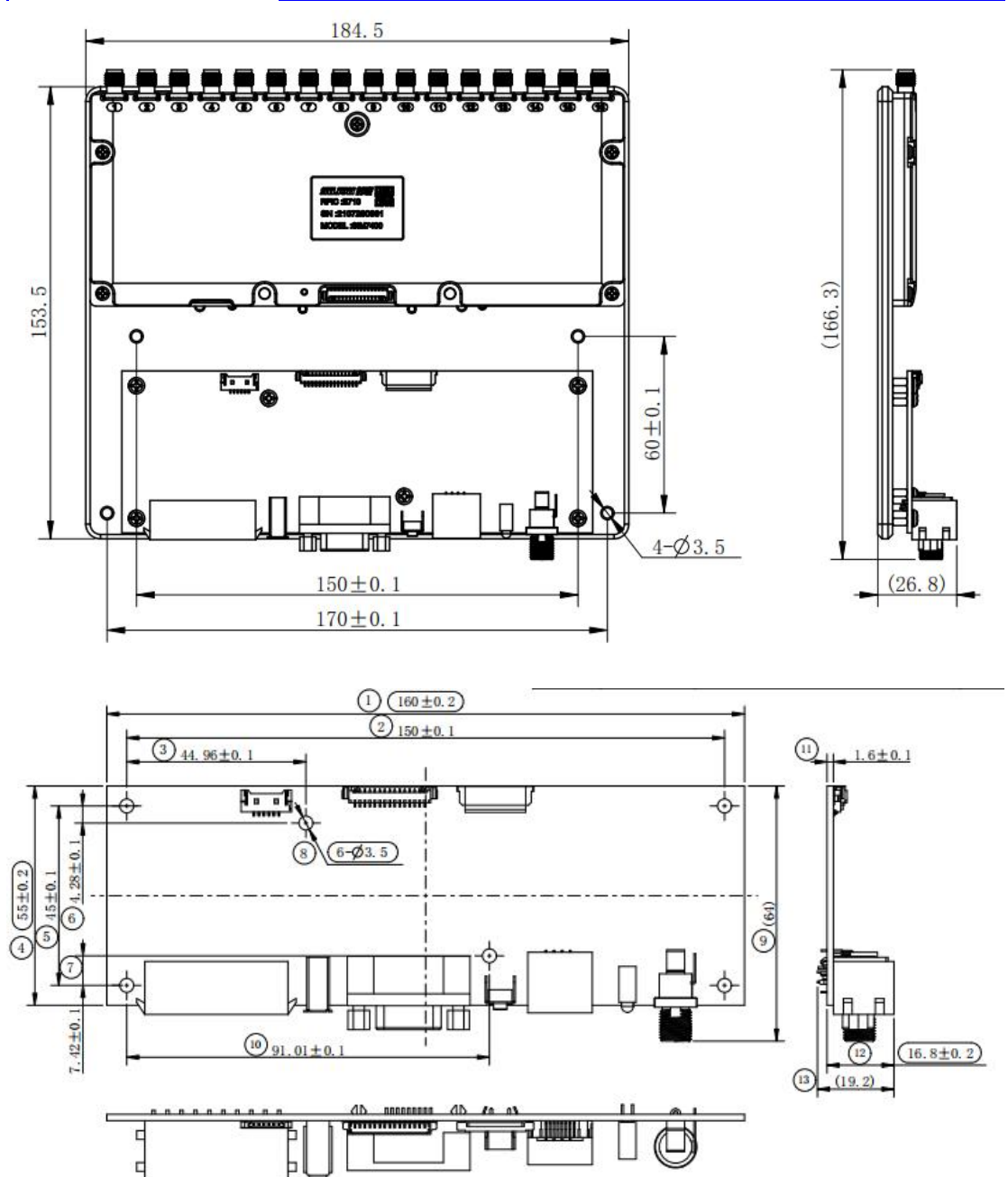

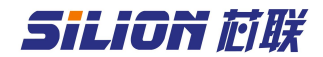

#### <span id="page-10-0"></span>第 4 章 使用说明

#### <span id="page-10-1"></span>**4.1 IP** 复位

可以在通电状态下长按复位按钮 3s,即可复位 ip,复位后的 ip 为 192.168.1.100。IP 复位以后网络参数如下:

IP 地址 :192.168.1.100 子网掩码 :255.255.255.0 网关 :192.168.1.1

### <span id="page-10-2"></span>**4.2** 演示 **demo** 连接

#### <span id="page-10-3"></span>**4.2.1 RS232** 通讯

选择 RS232 串口通信,接上通讯接口后,给板子上电。可以通过一公一母 的 串 口 直 通 延 长 线 连 接 上 位 机 和 接 口 板 。 打 开 测 试 DEMO 程 序 ReaderManager.exe。填写对应的串口号。选择对应的天线端口数点击连接(具 体看板子连接的射频模块天线端口数, 例如 SIM7100 有一个天线口, 选择单天 线, SIM7200 有四个天线口, 选择四天线, SIM7300 有八个天线口, 选择八天 线)。连接上以后就可以进行相关模块测试。具体参考 DEMO 程序操作说明。

DESKTOP-HC4QLFD > ■ IDE ATA/ATAPI 控制器 > 0 USB 连接器管理器 > 口处理器 > \_ 磁盘驱动器 > & 存储控制器 > 高打印队列 > 2 电池 USB Serial Port (COM9) > 面面件 > 二 计算机 > | 监视器 > ■ 键盘

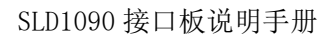

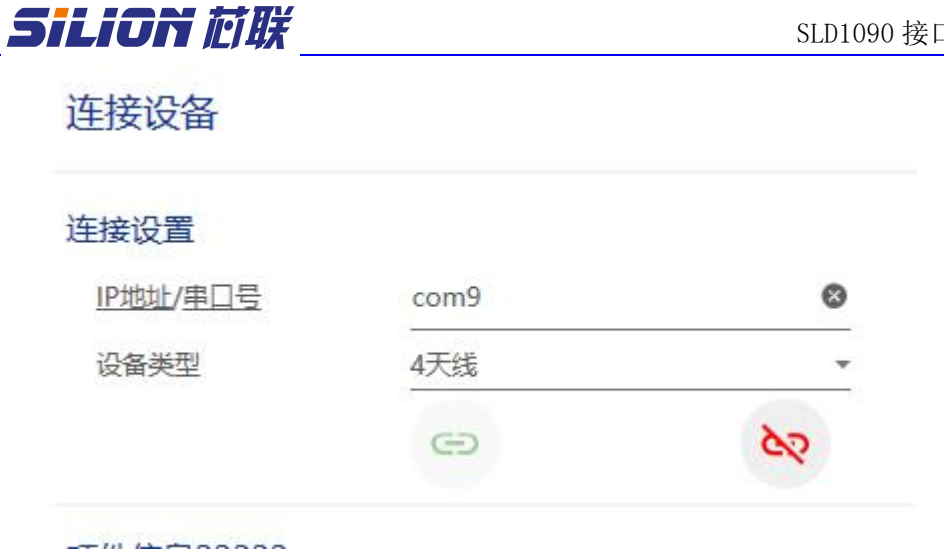

### <span id="page-11-0"></span>**4.2.2 USB** 通讯

选择 USB 接上通讯接口后,给板子上电。首先需要选择与电脑(win10 及 win11 除外)操作系统匹配的 demo 进行连接。(64位和 32 位)

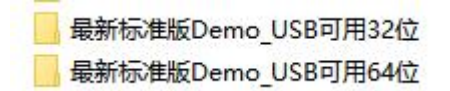

连 接 电 脑 后 , 会 自 动 识 别 为 " HDSC " 设 备 。 打 开 测 试 DEMO 程 序 ModuleReaderManager.exe。在连接地址上填写"USB"后点击连接。连接上以 后就可以进行相关模块测试。具体参考 DEMO 程序操作说明。

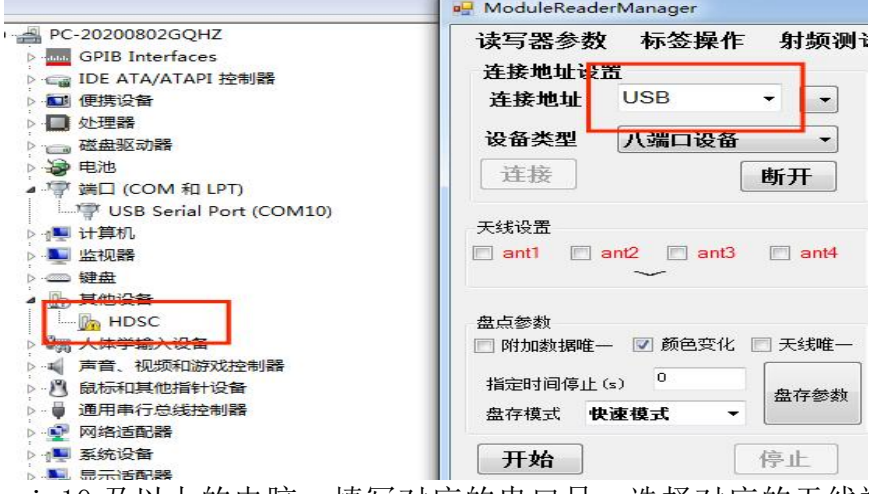

对于 win10 及以上的电脑, 填写对应的串口号。选择对应的天线端口数点 击连接即可。

# SiLiON 芯联

#### <span id="page-12-0"></span>**4.2.3** 网口通讯

在 网 口 连 接 中 , 读 写 器 的 默 认 地 址 是 192.168.1.100 , 默 认 网 关 是 192.168.1.254,子网掩码为 255.255.255.0,与读写器连接的计算机 IP 地址 与读写器的 IP 地址必须在同一网段下,如下图所示;正确设置计算机 IP 地址 后,确保网络通畅后即可连接。打开测试 DEMO 程序 ReaderManager.exe。在连 接地址上选择对应的 IP 地址后,点击连接。连接上以后就可以进行相关模块测 试。具体参考 DEMO 程序操作说明。

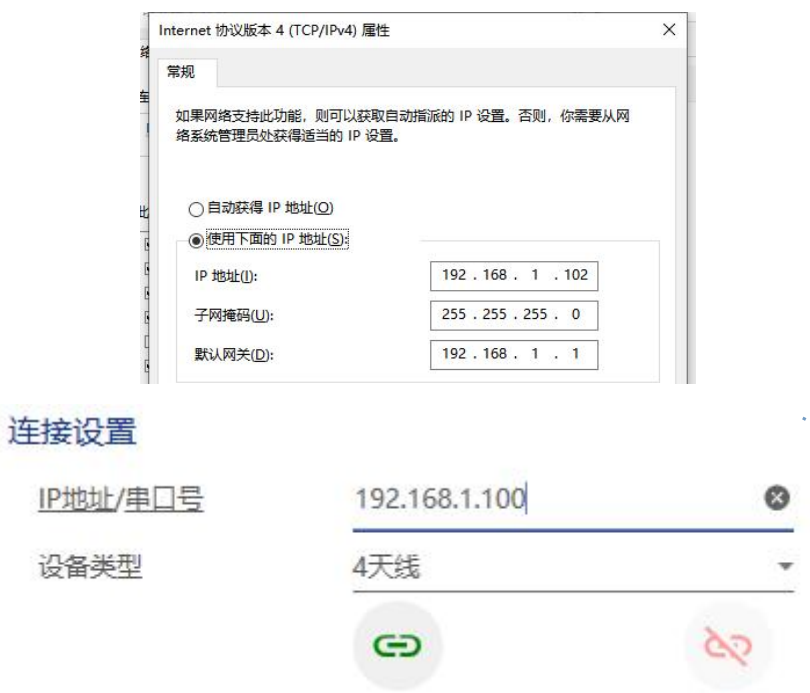

### <span id="page-12-1"></span>**4.2.4 WIFI** 连接

AP 模式:设备经过初始化后, 电脑可以搜查到一个"UHF-Reader"的信 号。上位机可以直接连接,无需密码。连接 AP 热点后可以直接打开 DOME 进行 测试。此时设备默认 IP 为 10.0.0.1。具体参考 DEMO 程序操作说明。

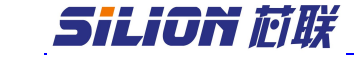

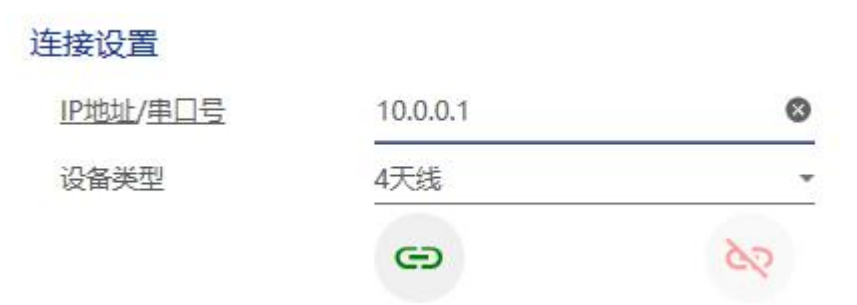

STA 模式:先用网线连接设备与电脑。打开中间件 MidwareCore.exe 以便进 入配置页面。打开即可。

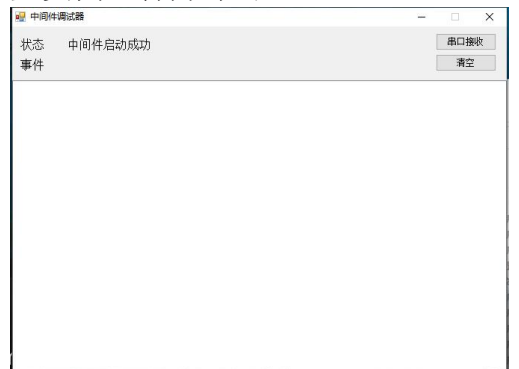

中间件启动成功之后,在浏览器上输入 [127.0.0.1:10090](http://127.0.0.1:10090/) 进入配置页面。 随后点击左侧"静态参数配置",在读写器 IP 一栏输入"192.168.1.100", 点击获取。在这可看到设备的静态参数。包括 WiFi 参数。将无线网设置的工作 模式改为 STA 模式,根据需要填入各自局域网相关的配置信息,建议直接分配 静态 IP 以便快速关联设备。参数填写完后点击设置然后重新上下电。连接选定 WIFI 热点。此时可连接 WIFI "SILION-306"。

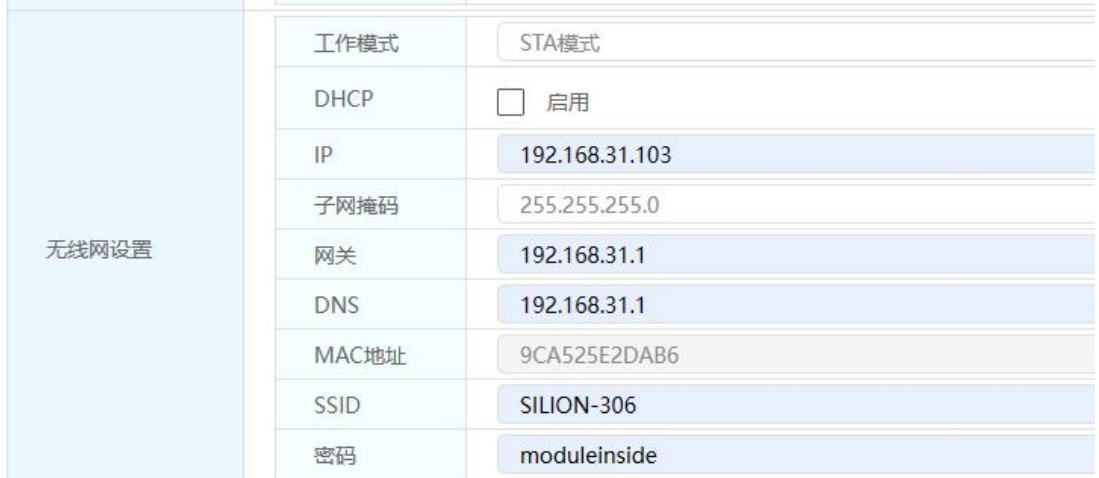

将设备的 IP 修改为 192.168.31.103。局域网同个频段。

随后打开 dome"ReaderManager.exe"便可进行测试。此时输入 IP 为 192.168.31.103。

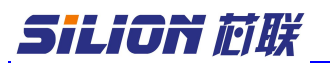

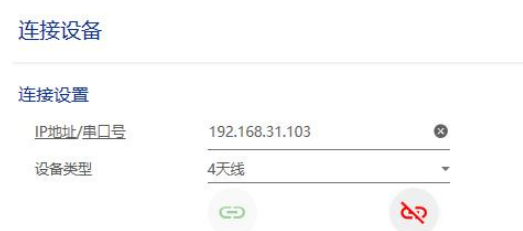

## <span id="page-14-0"></span>**4.2.5 4G** 网络 **http** 通讯

先用网线连接设备与电脑。首先打开中间件 MidwareCore.exe 以便进入配置页 面。打开即可。

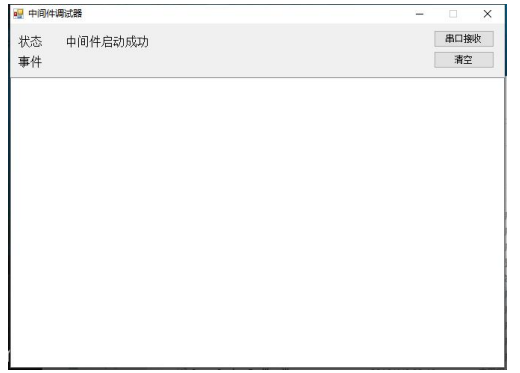

中间件启动成功之后,在浏览器上输入 [127.0.0.1:10090](http://127.0.0.1:10090/) 进入配置页面。 随后点击左侧"运行参数配置", 在读写器 IP 一栏输入"192.168.1.100", 点击获取。随后硬件接口选择"4G",软件协议选择"http",HTTP 参数填写 "http://222.128.15.242:12345/reader",此路径为我司创建的 IP,无需修 改。设置完成后点击"设置"。

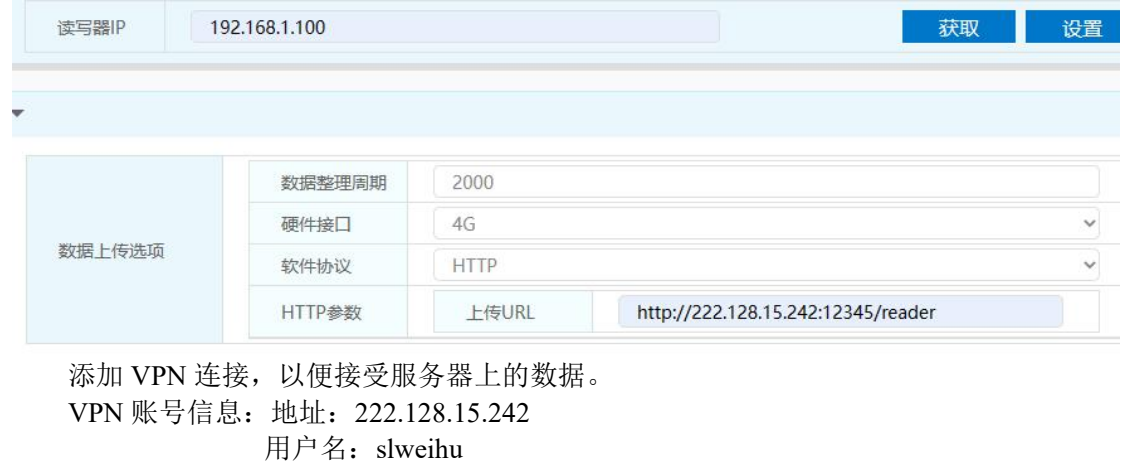

密码: slweihu

配置完成后连接 VPN,可在网络连接列表查找。

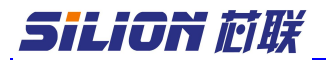

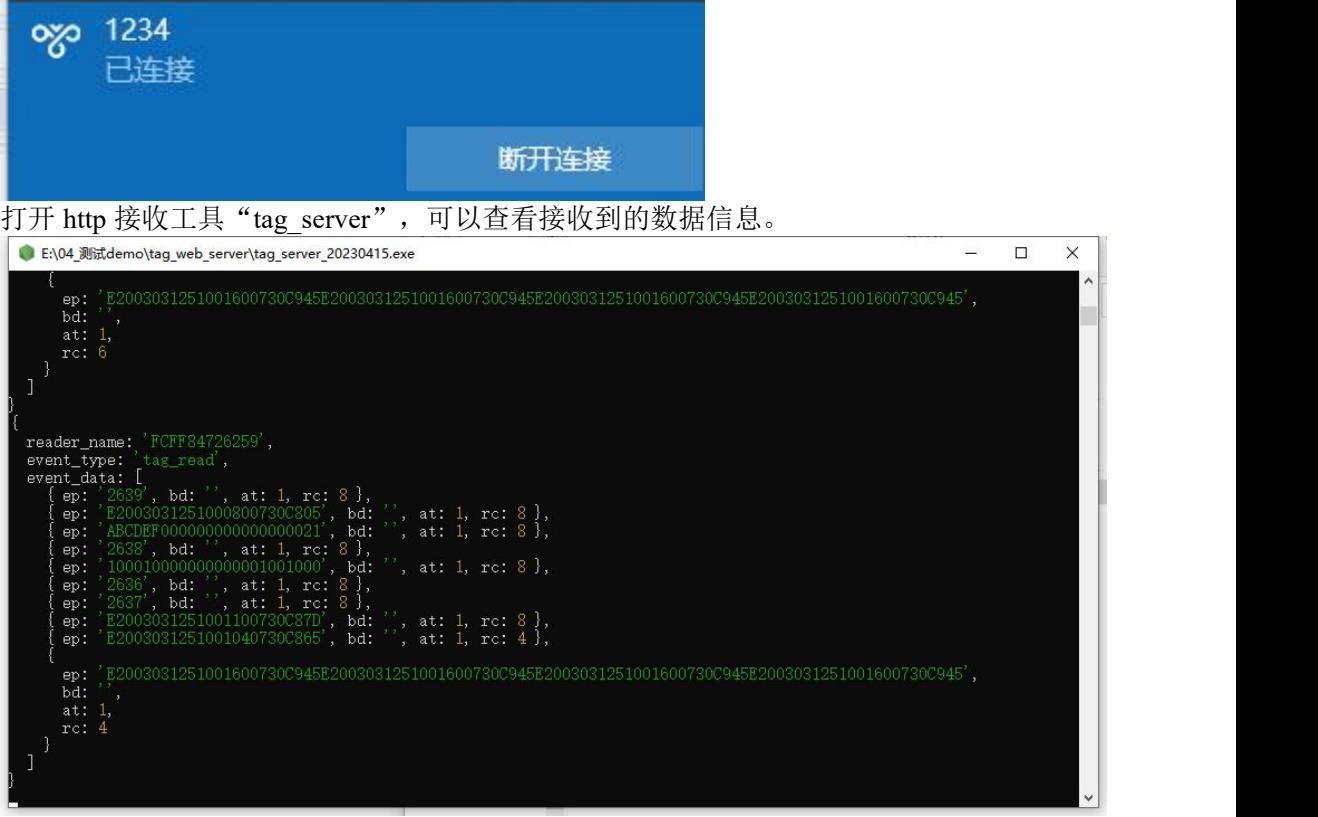

### <span id="page-15-0"></span>**4.2.6 RS485** 连接

此处使用 RS485 转 RS232 的转换器演示。首先按照 RS485 接线方式连接开发板和 RS485 转换器。

先用网线连接设备与电脑。打开中间件 MidwareCore.exe 以便进入配置页 面。打开即可。

中间件启动成功之后,在浏览器上输入 [127.0.0.1:10090](http://127.0.0.1:10090/) 进入配置页面。 随后点击左侧"静态参数配置",在读写器 IP 一栏输入"192.168.1.100", 点击获取。在这可看到设备的静态参数。点击高级参数可看到 RS485 的参数。亦 可修改波特率。范围:19200-230400bps。默认 115200bps。

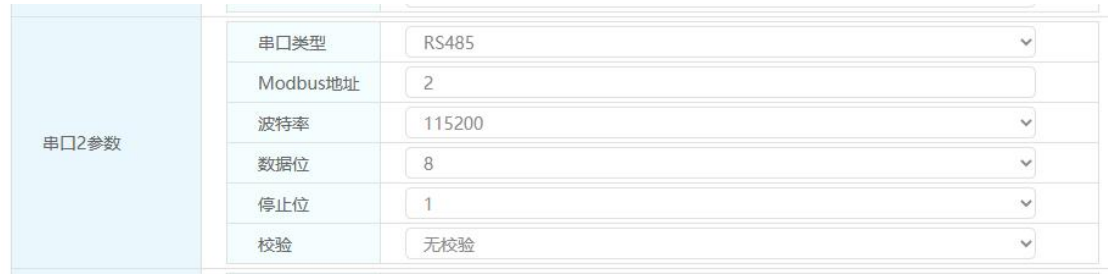

修改参数后将设备重启后可在 Dome 上进行连接。具体参考 DEMO 程序操作说明。

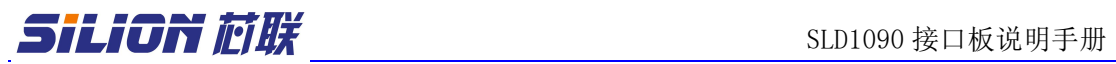

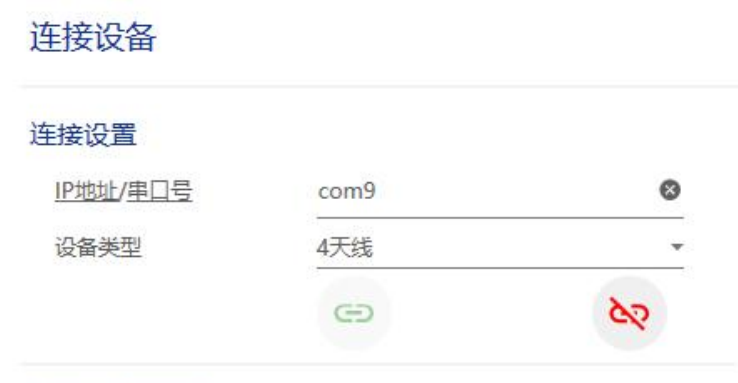

 $-10$